1. Visit the adobe portal at www.adobe.com and click on the sign in.

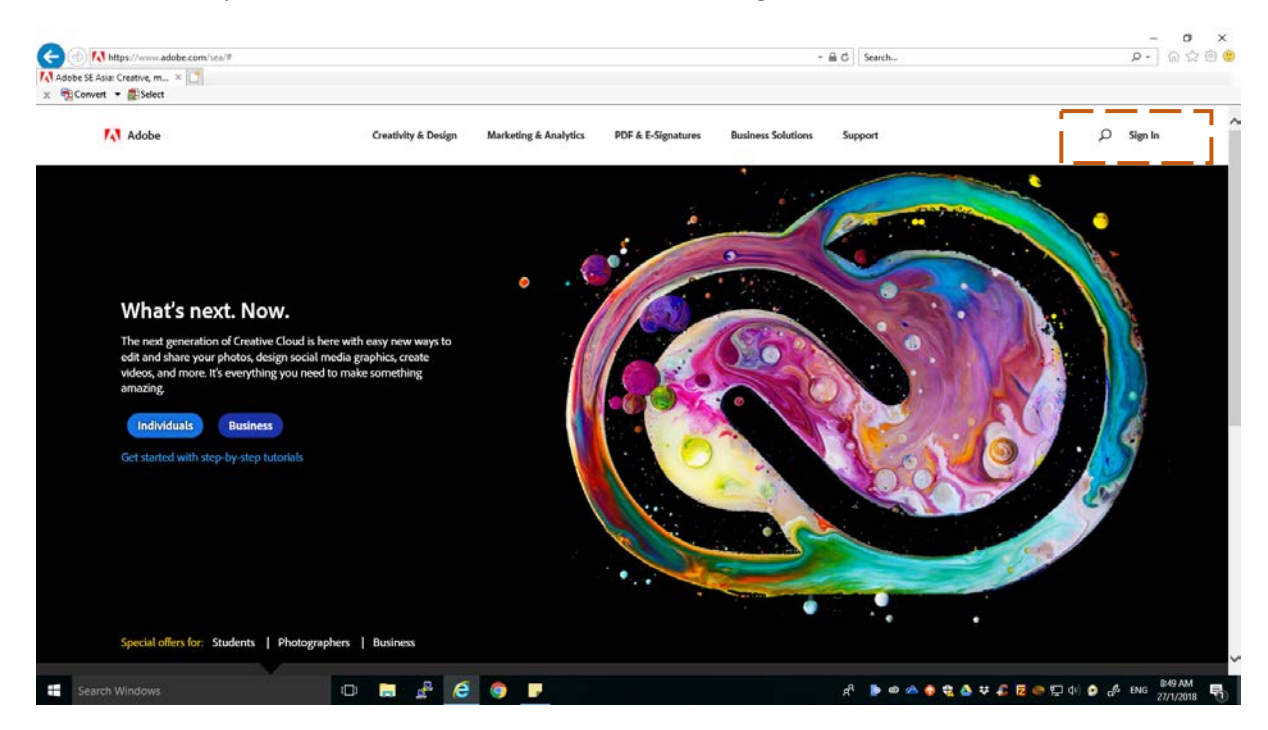

2. Click on forgot password.

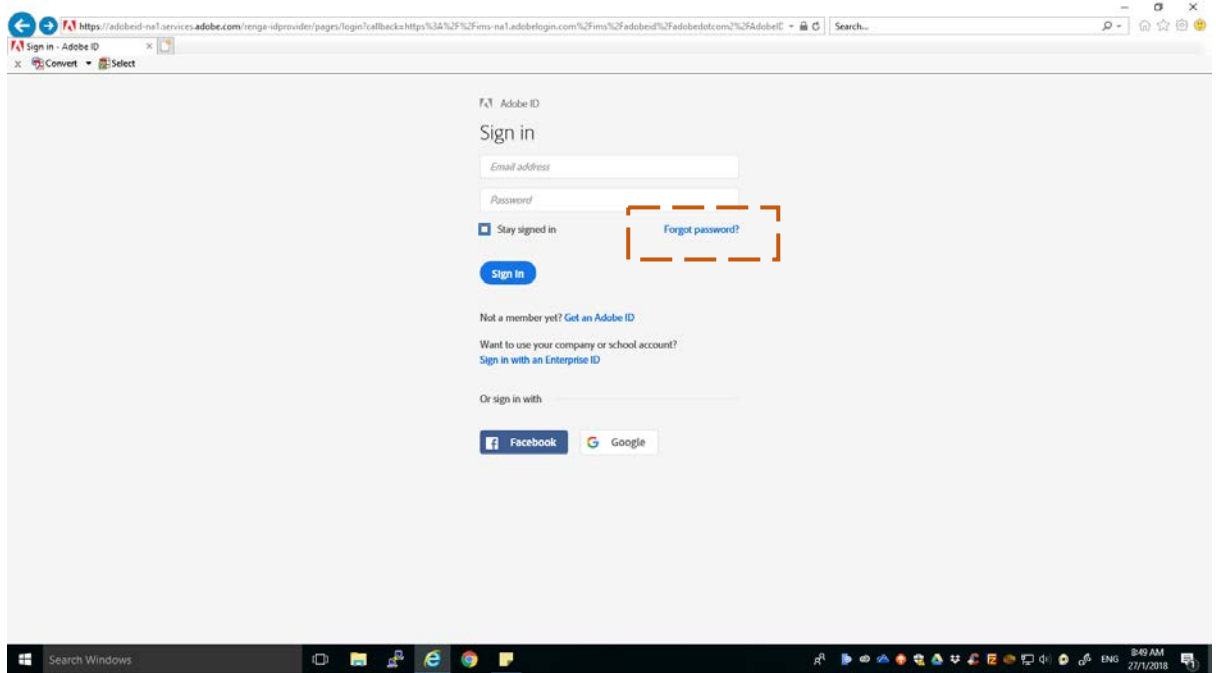

3. Enter the email e-mail and click next.

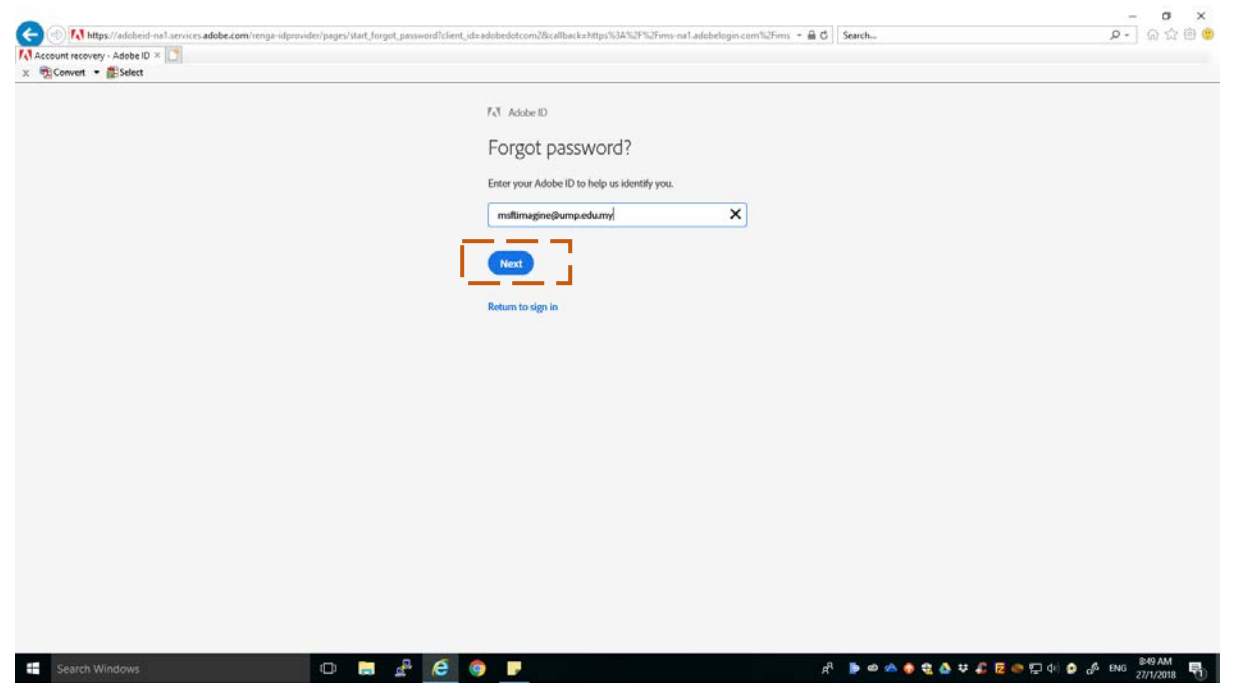

4. A new email will be sent to your email.

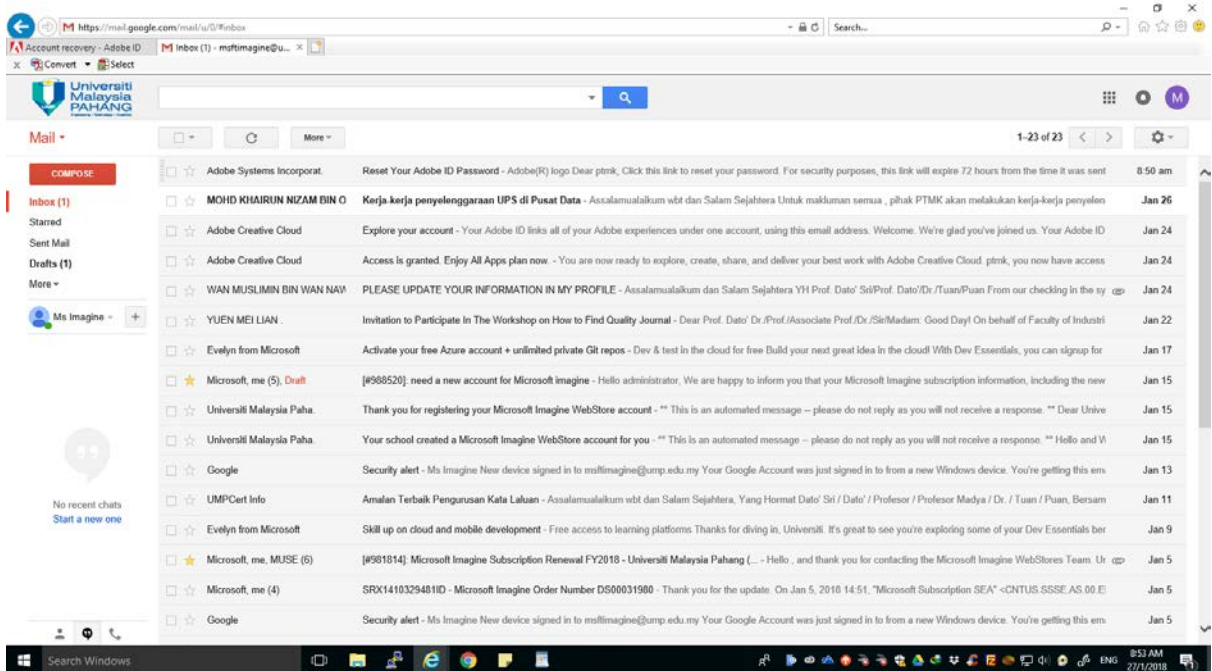

5. Open the email and click `this link` in the received adobe email.

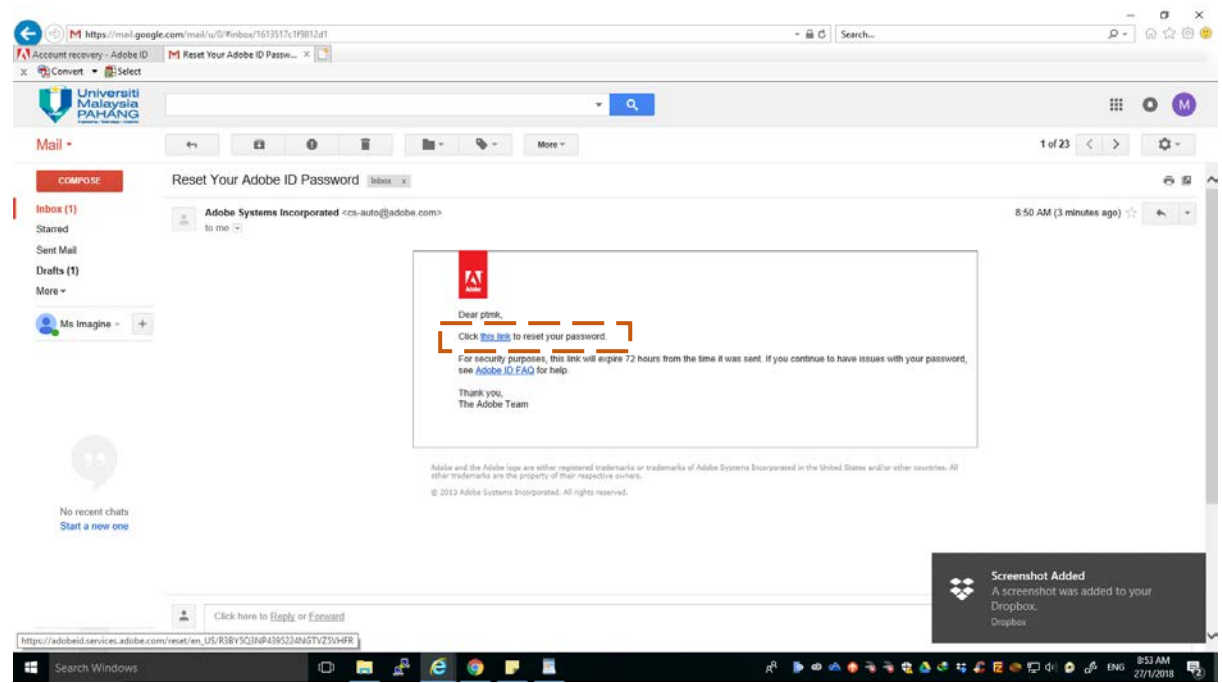

6. Enter a new password that contains lowercase, uppercase letters, symbols and numbers and must be more than 8 alphabet and click `Reset my password`.

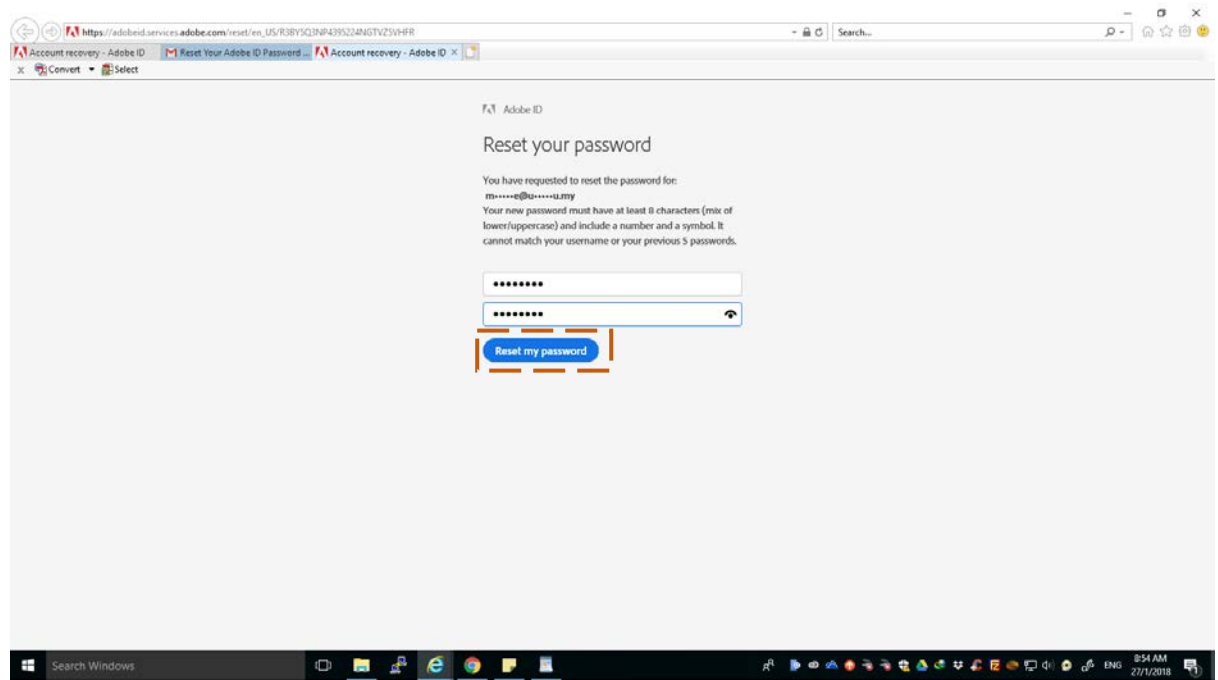

7. Staff will receive the following message when password successfully reset.

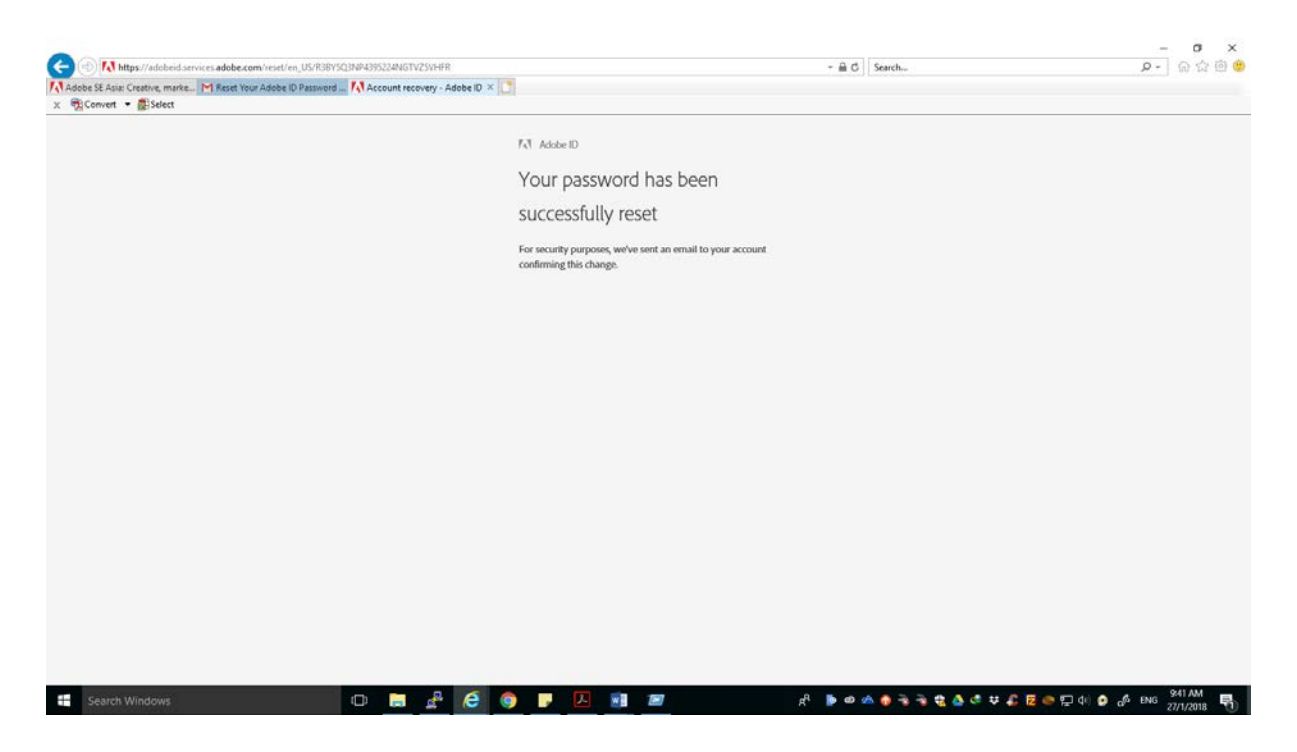

8. Please go back to the adobe portal at www.adobe.com, click sign in and enter UMP full email as username and enter the password that has been reset.

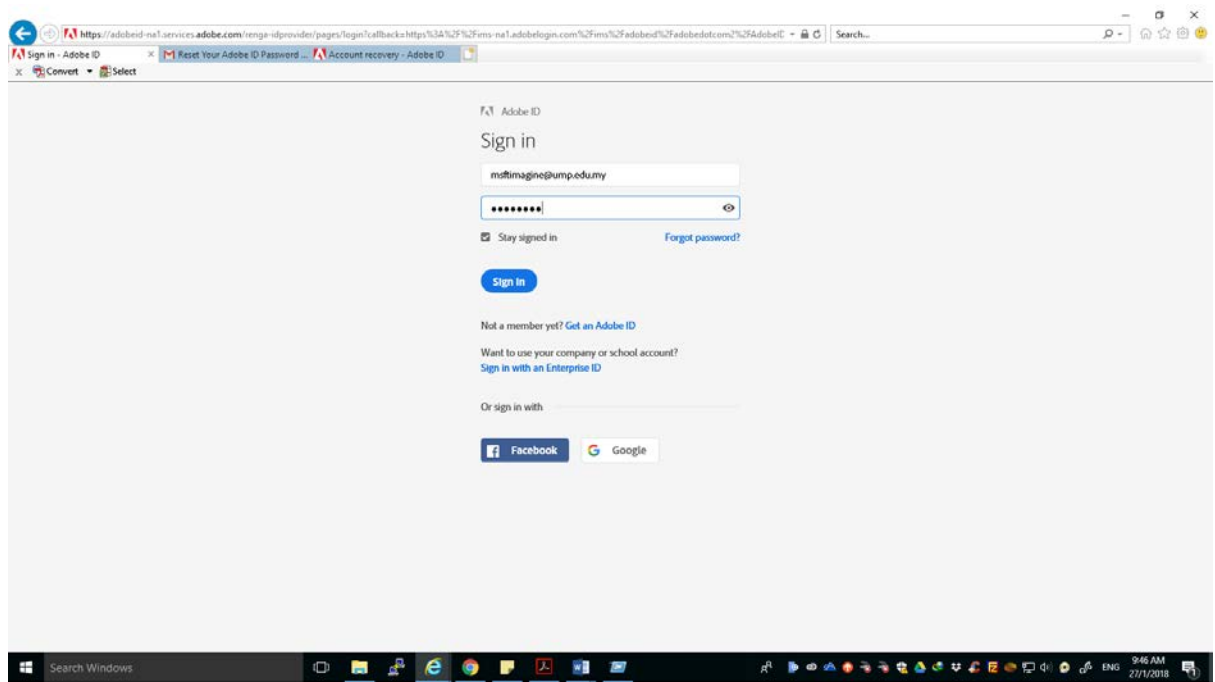